## **Panduan Pelaporan Kegiatan Lembaga Pelatihan Kerja (LPK)**

### **Di Sistem Informasi Dinas Tenaga kerja Kota Tasikmalaya**

#### **V1 2022 12 09**

1. Akses " https://disnaker.tasikmalayakota.go.id " melalui browser

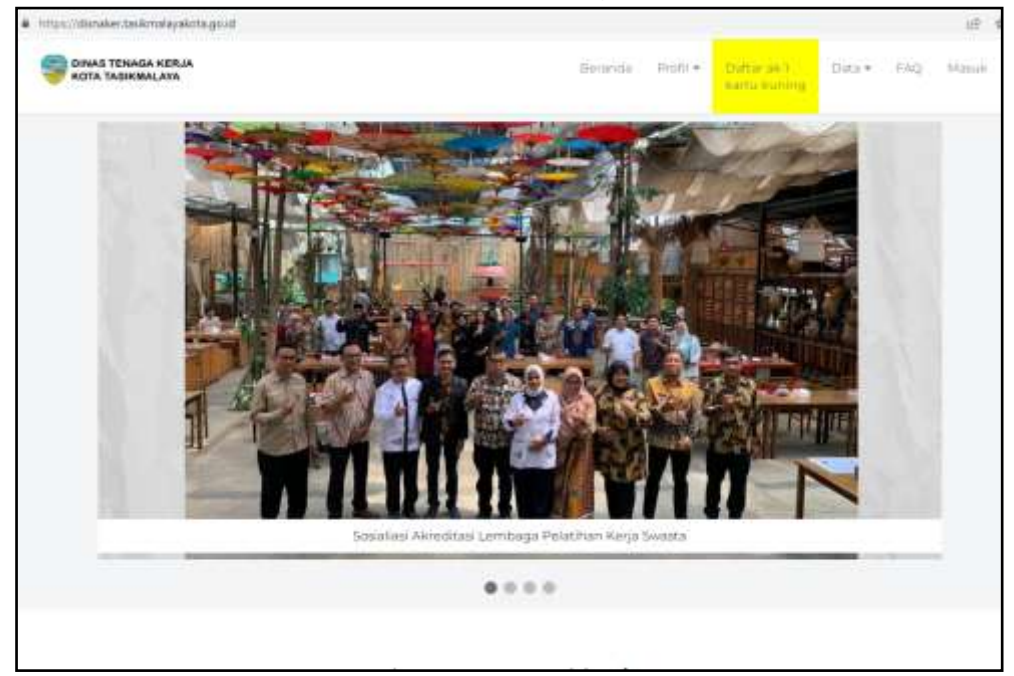

2. Ke Menu Masuk, pilih "Lembaga Pelatihan Kerja",lalu input user id dan password

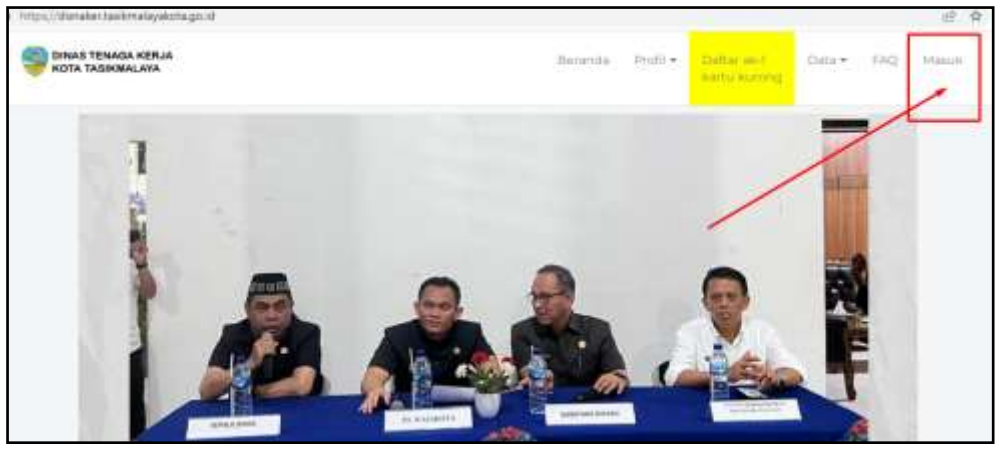

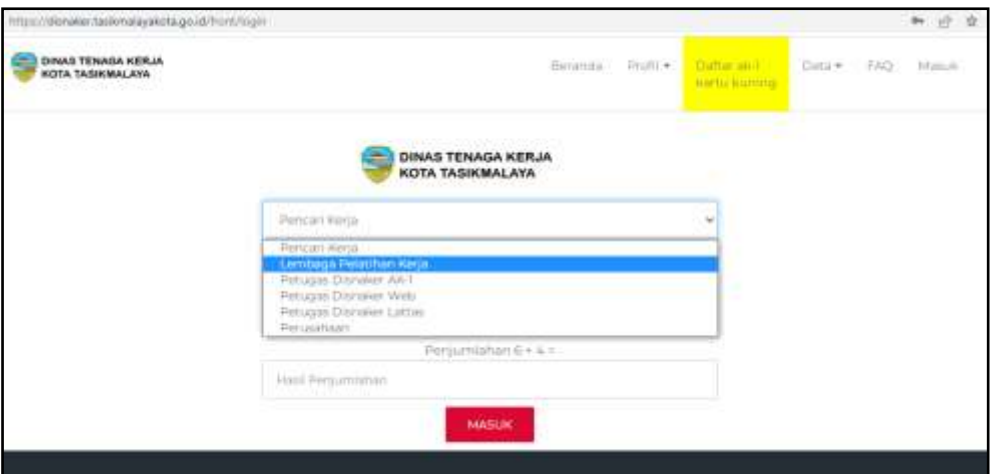

# 3. Klik menu Laporan Kegiatan LPK

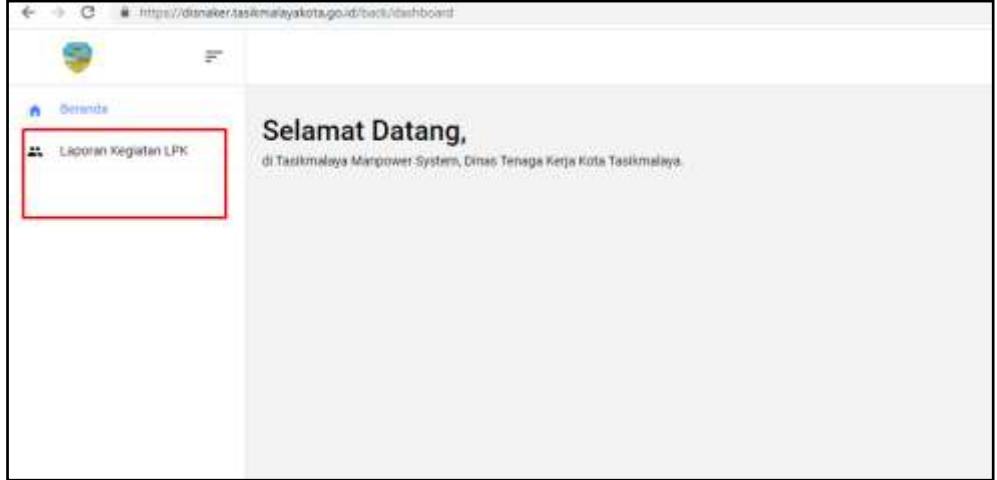

# 4. Pilih periode pelaporan

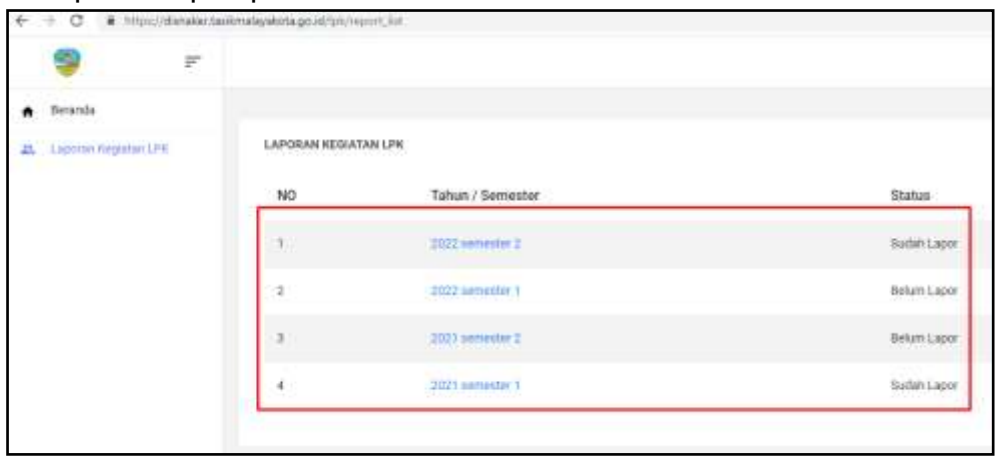

## 5. Menu pelaporan LPK

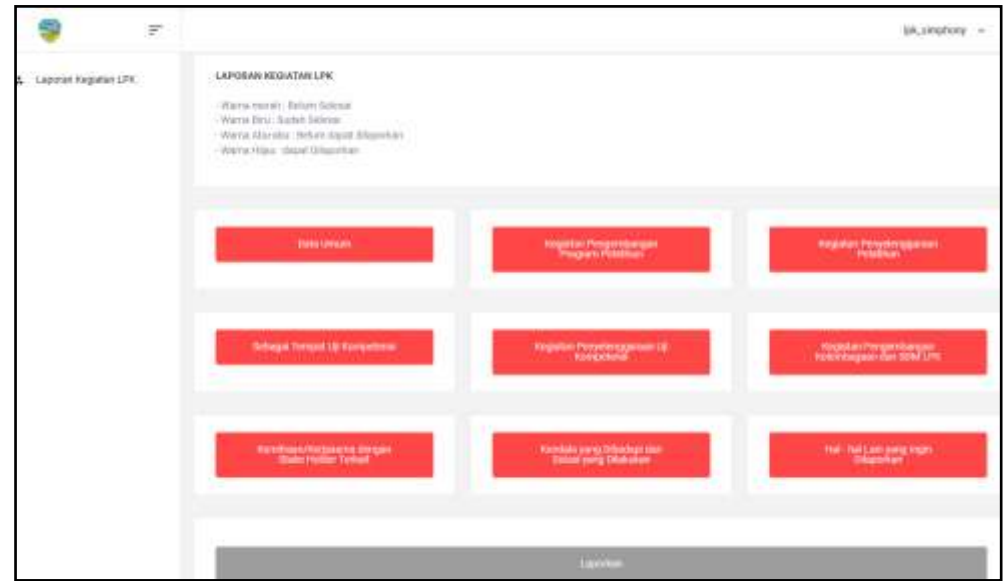

## 6. Update Data Umum

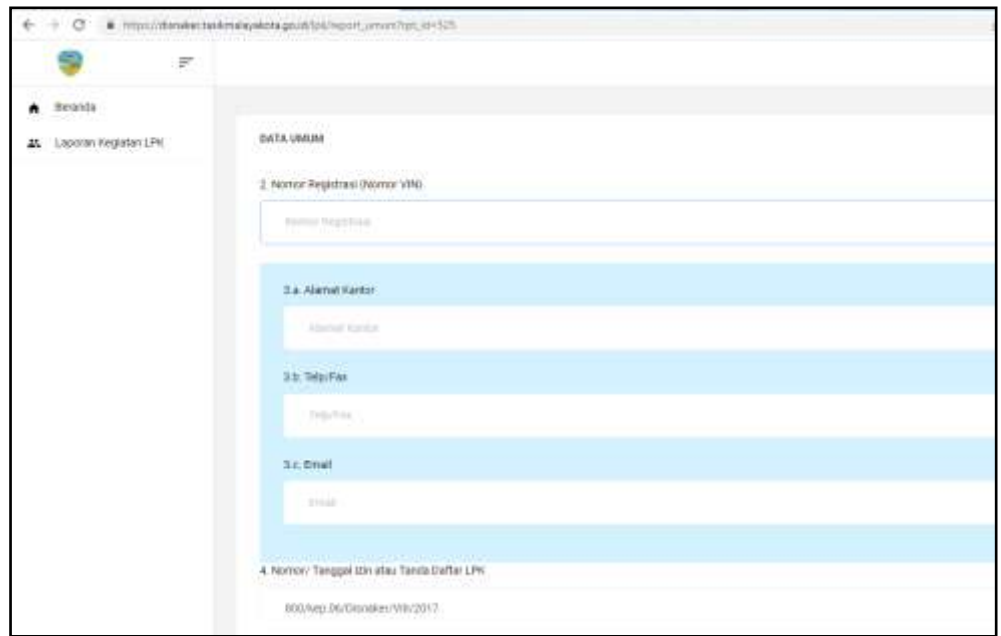

7. Isi Kegiatan Pengembangan Program Pelatihan

Jika ada kegiatan pengembangan, silahkan klik tombol tambah, jika tidak ada atau sudah selesai input, silahkan klik tombol "set data sudah sesuai".

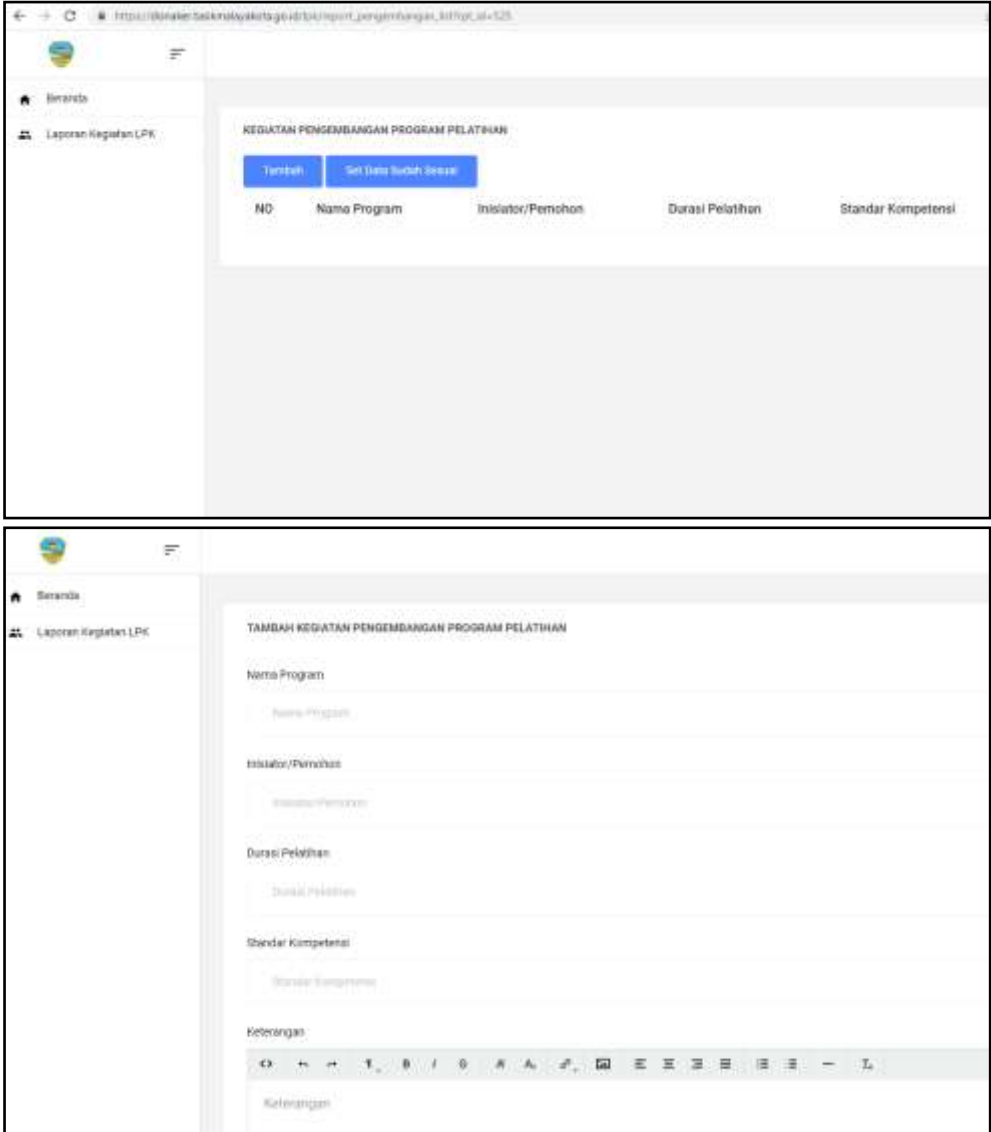

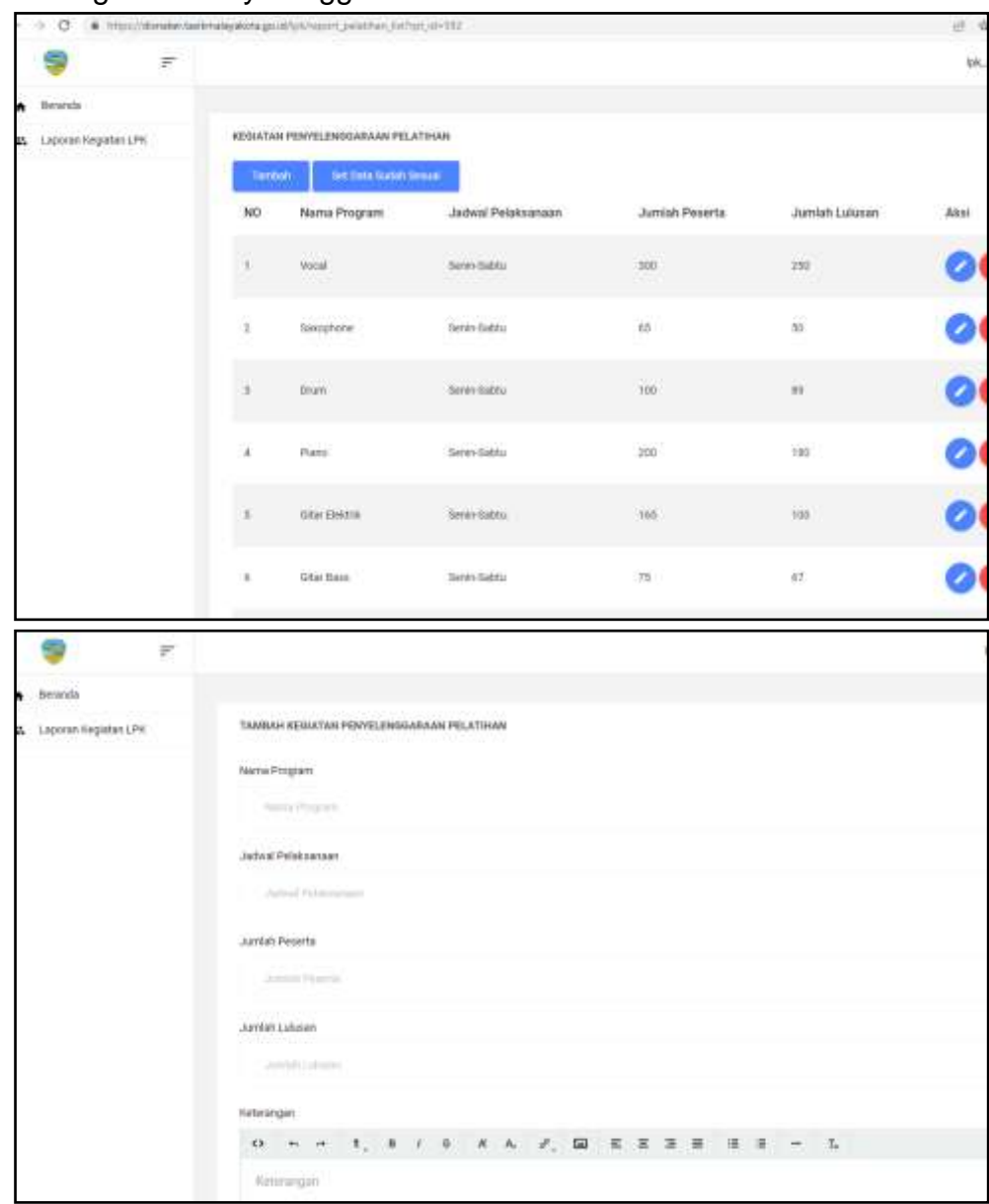

#### 8. Isi Kegiatan Penyelenggaraan Pelatihan

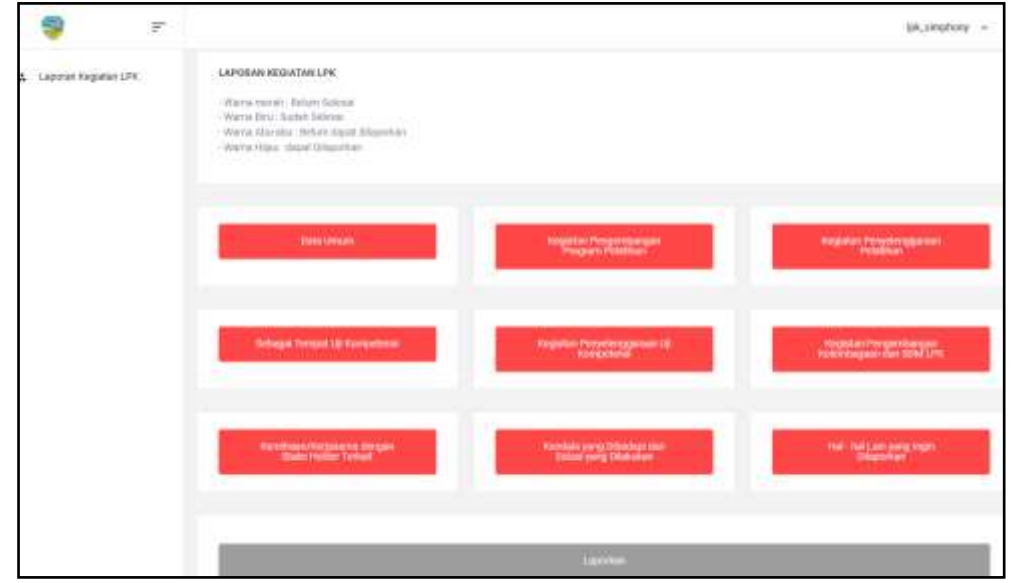

9. Untuk semua tombol pelaporan berikut dapat dilakukan pada step 7 dan 8

10. Jika semua tombol sudah biru, silahkan klik tombol "laporkan"

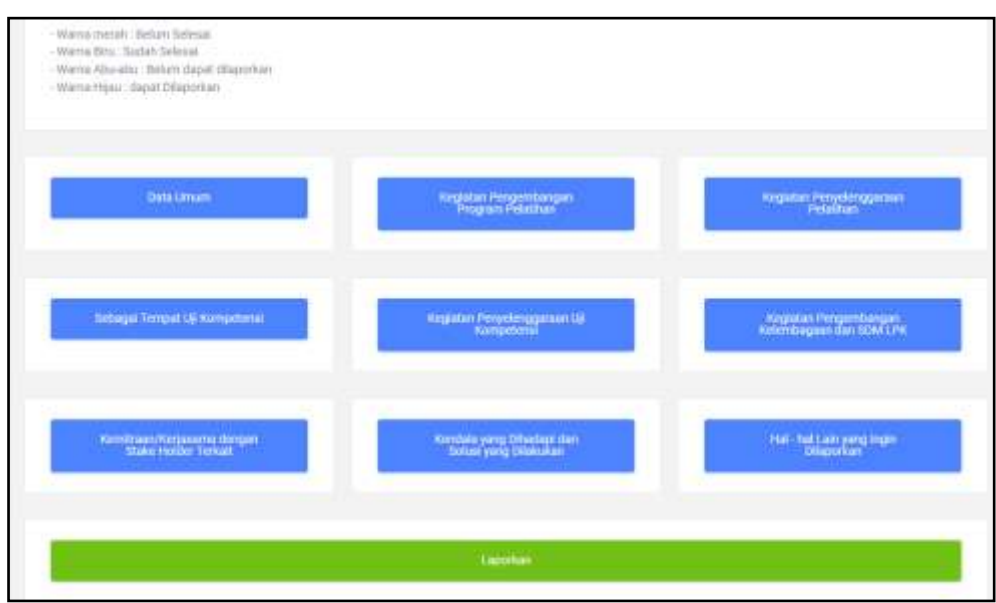

# LAPORAN REQUIDIN LPH -Warrio Herali, Belain delenia<br>- Wernstlin: Tachit Selenal<br>- Werns Alacada: Belure Higan Higanitan<br>- Warns Hijas, shqipt Higanitan **Disks Lim Lightian Percepture govern Frequence Pergeridua**<br>Program Polantius Schape Tompat III Kin **Keypathe Pempermanus**<br>Rendriksgase (Ten 1816) 1791 Hall Field Lash yard Wohn -<br>Tanka Perkin Tabuk<br>Tanka Perkin Tabuk **Tarodale yang Fit CHARLINERS**

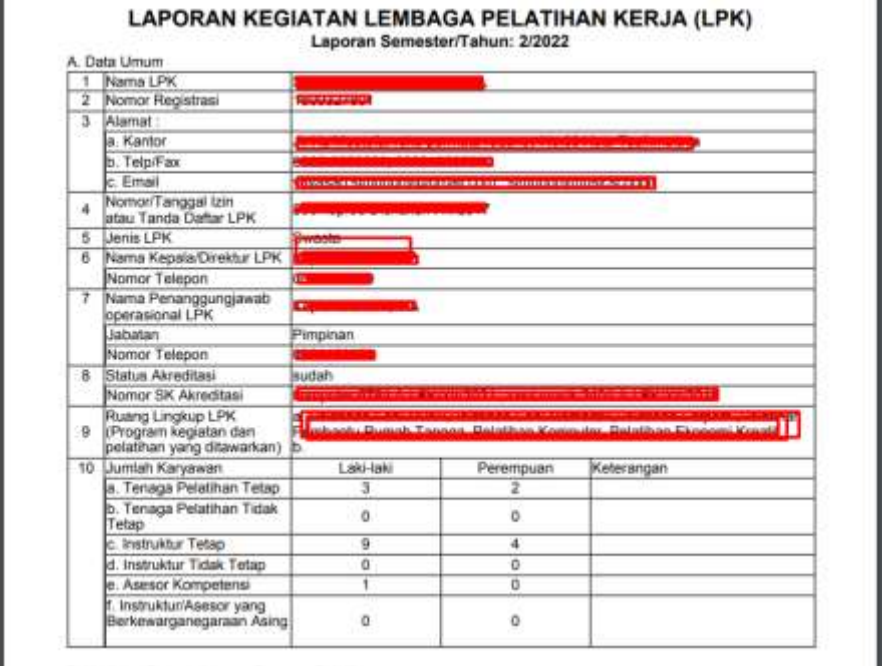

- 12. Silahkan dicetak Kop LPK-nya pada lembar laporan LPK
- 13. Silahkan disampaikan ke Petugas Dinas Tenaga Kerja, bahwa pelaporan sudah dilaksanakan

#### 11. Untuk mencetak laporan LPK, silahkan klik cetak laporan